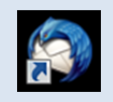

# Thunderbird 設定変更方法

## 2013 年 6 月版

判らない部分やお困りのことがありましたらお気軽にお電話下さい

#### 株式会社ピーシー・ブレイン

TEL:047-311-6677 FAX:047-311-6678

fujii@pcbrain.co.jp

# (1)メールソフトを起動します

普段メールの受信をされるときにお使いのアイコンが左の「Thunderbird」であることをご確認下さい。

(異なる場合は該当する別のマニュアルをご参照ください)

ダブルクリックでメールソフトを起動します。

## (2)メールアカウント設定の追加

次に新しいサーバーのメール設定を行います。上部「ツール」から「アカウント」をクリックします。

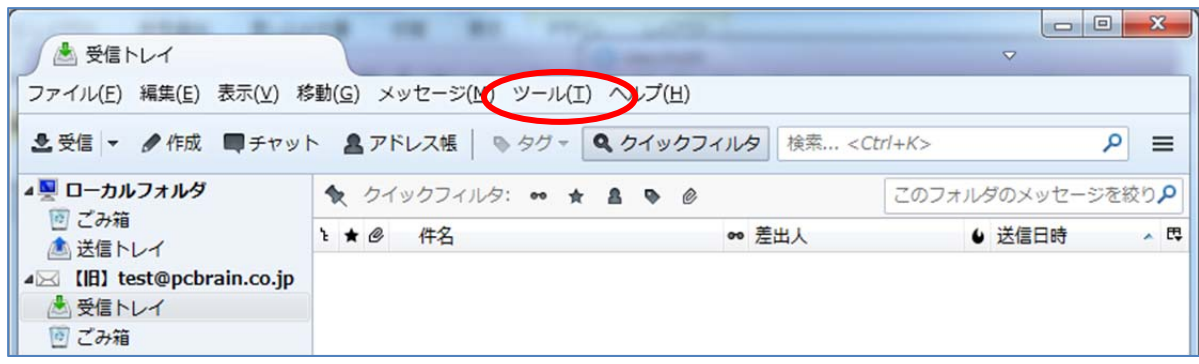

#### 左下の「アカウント操作」から「メールアカウントを追加」をクリックします。

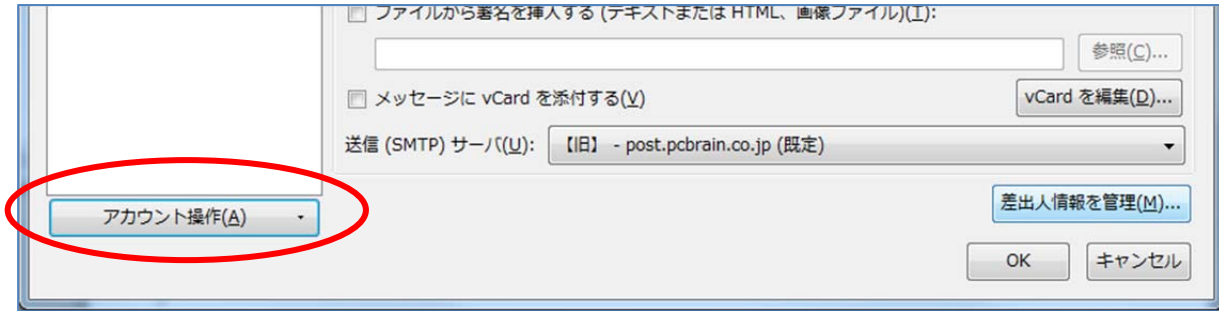

# (3)自分の電子メールアカウントを追加する

メールアカウント設定画面が表示されます。以下の通りご入力の上「続ける」ボタンを押してください。

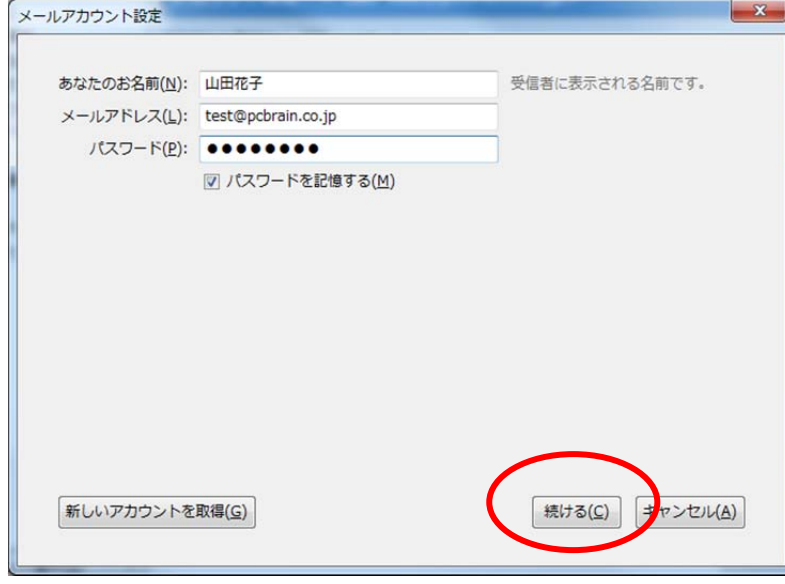

#### ●あなたのお名前

メールの送信者として表示される名前をご入力ください。

#### ●メールアドレス

設定するメールアドレスをご入力ください。

#### ●パスワード

メールアカウント一覧に記載のパスワードをご入力下さい。

## (4)手動設定に切り替え

「続ける」をクリックするとメールアカウントの自動検索が始まりますので「手動設定」ボタンをクリックします。

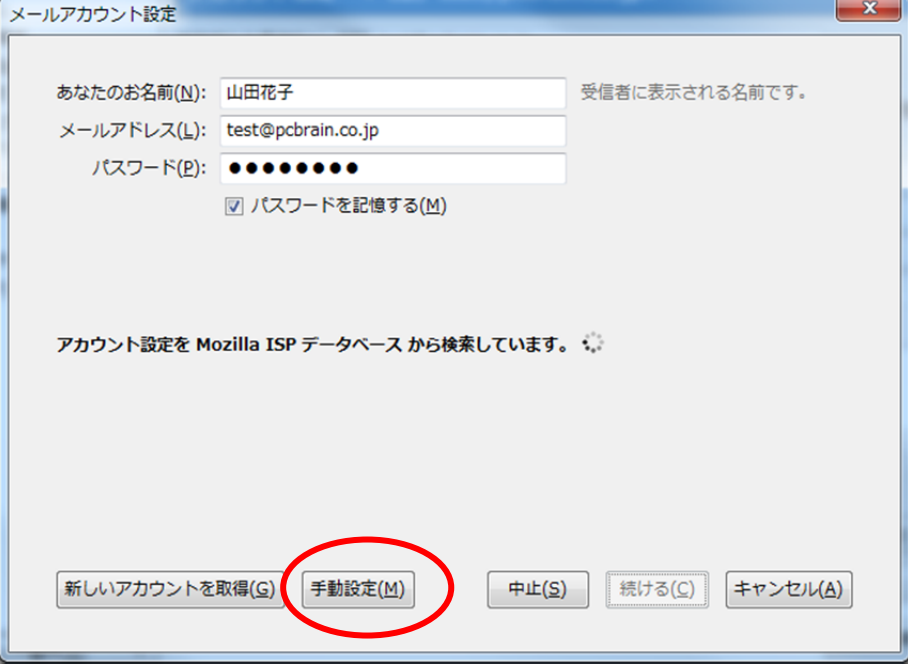

(5)サーバー設定を構成

サーバー設定の入力欄が表示されます。

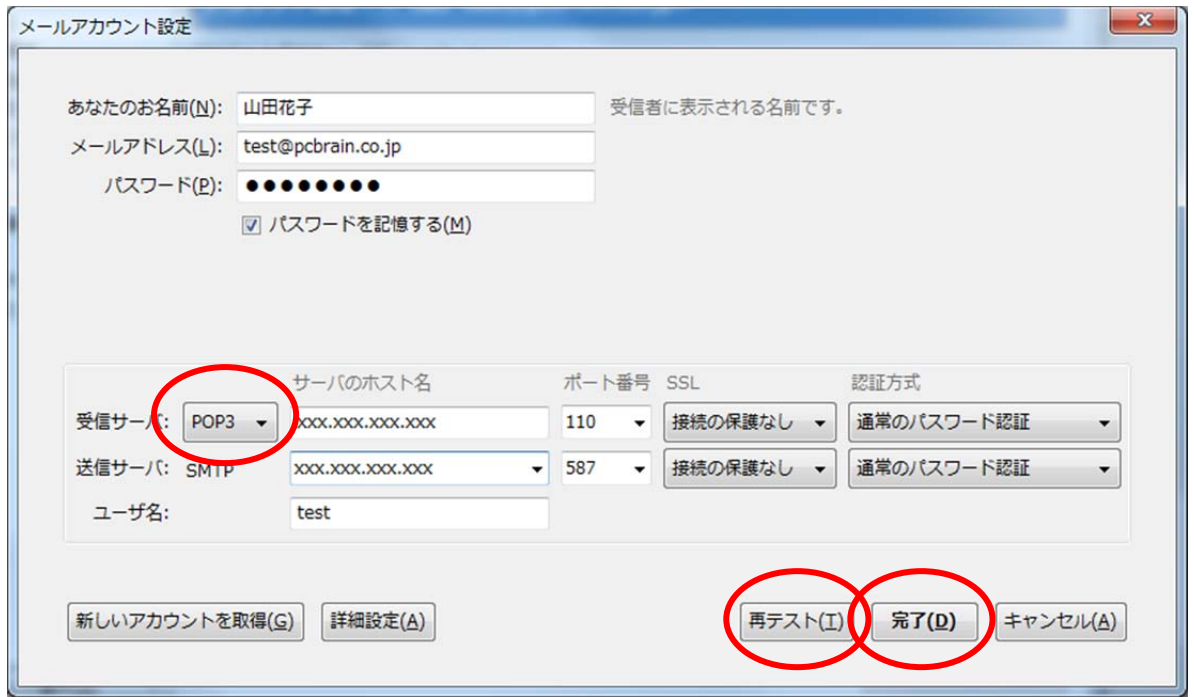

お手元の「ユーザーサポート情報」「メールアカウント一覧」に記載されている内容を元に、「受信メールサーバー/送信メ ールサーバー」それぞれの内容を入力します。

#### ■受信サーバー

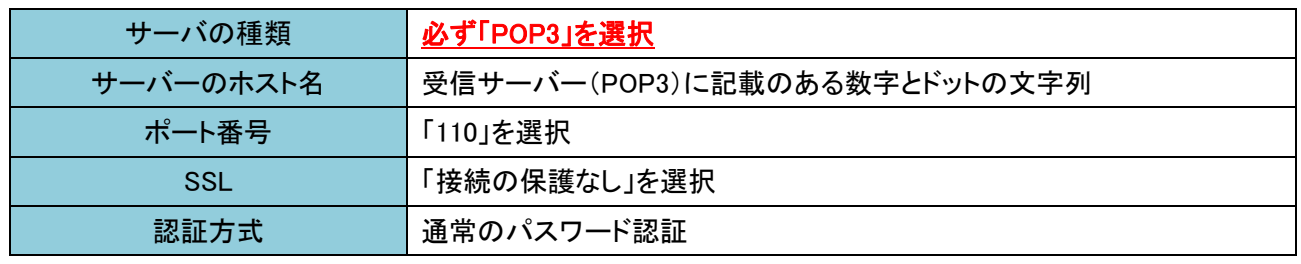

■送信サーバー

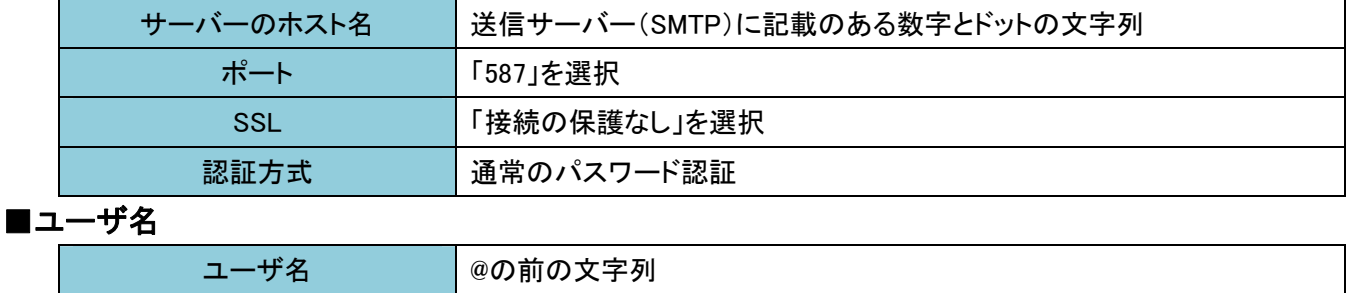

「再テスト」ボタンをクリックし、「次のアカウント設定が、指定したサーバーを調べることにより見つかりました。」と表示さ れたら「完了」ボタンをクリックします。

#### (6)警告の同意

以下のようなセキュリティの警告が出ますが「接続する上での危険性を理解しました」にチェックを入れ、完了ボタンをク

#### リックしてください。

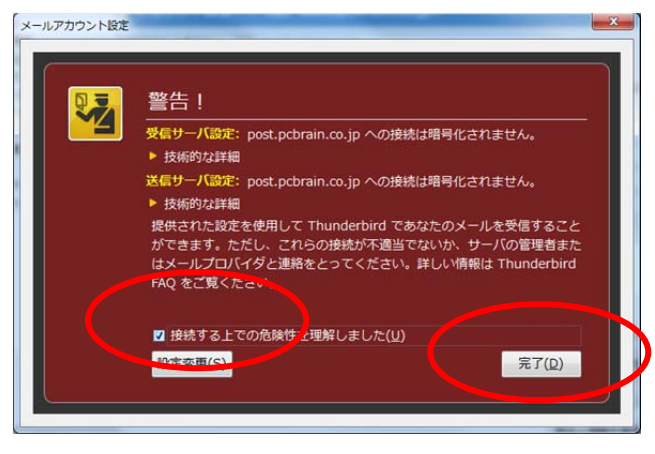

# (7)送信メールサーバーの設定

再度上部の「ツール」メニューから「アカウント設定」を開き、左側の「送信(SMTP)サーバ」を選択します。

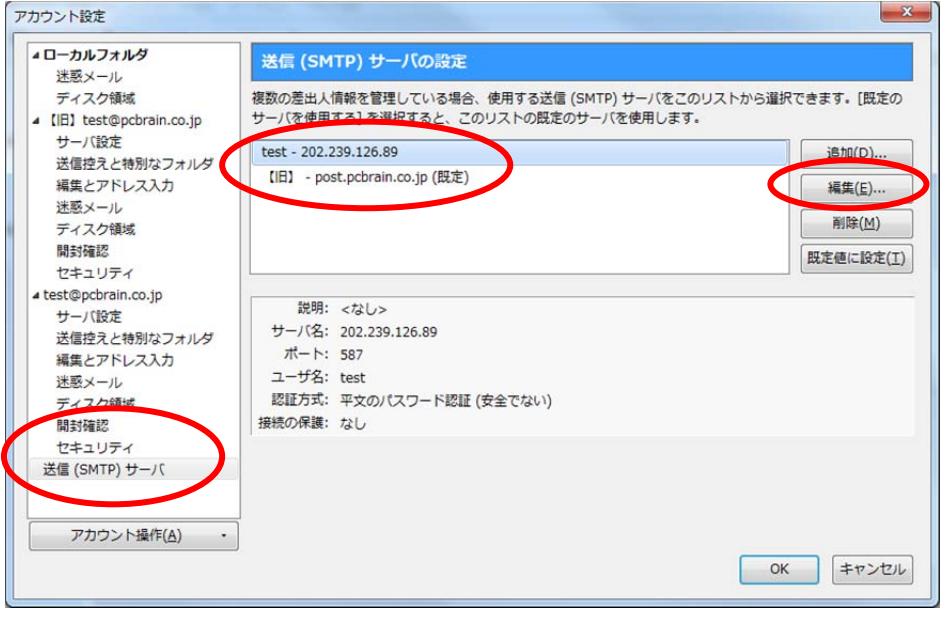

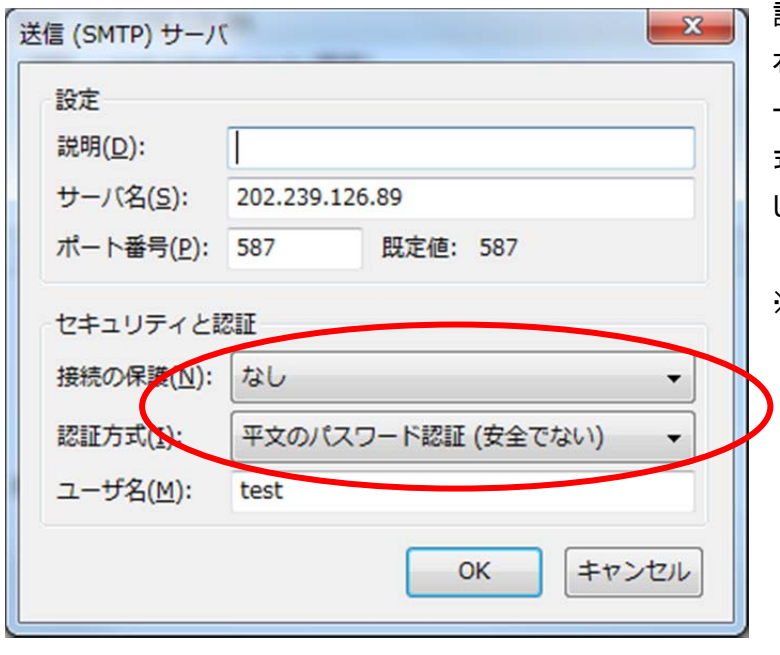

設定されているアカウントをそれぞれクリックした後、 右の「編集」ボタンを押し、開かれた「送信(SMTP)サ ーバ」の設定画面で<u>「接**続の保護」を「なし」**、認証方</u> 式を「平文のパスワード認証(安全ではない)」に変更 してください。

※通常はこの設定で問題ありません。

# (8)送信メールサーバーの再設定

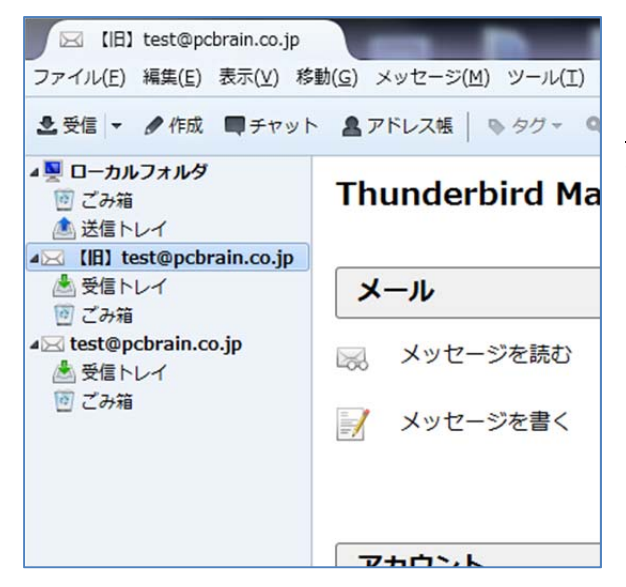

左図のように受信トレイが 2 セット出来上がりました。

サーバー切り替え日まではメールの送信には【旧】がついたメール アカウントをご利用下さい。